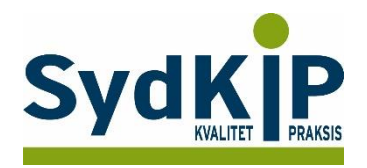

# **Vejledning til datatræk i Novax på ICPC-koder (eksempel cancer)**

Herunder finder du en vejledning til, hvordan du laver udtræk over patienter fra din praksis baseret på ICPC-diagnosekoder.

Tjek her nogle vigtige overvejelser inden du går i gang med dit eget [dataudtræk.](file:///C:/Users/au143992/Dropbox/M_Kval/Region%20Syd/KEU%20teams/DIT%20eTeam/Dataudtræk%20vejledninger/Vigtige%20overvejelser%20dataudtræk%202019-08-13.docx)

## **Hvis du får brug for hjælp**

- 1. Henvend dig i første omgang til supporten for dit systemhus på tlf.: **86 210 211**.
- 2. Hvis du ikke får løst dit problem via dit systemhus, kan du kontakte Datakonsulenterne. Find deres kontaktoplysninger på [SydKiPs hjemmeside.](https://www.sundhed.dk/sundhedsfaglig/information-til-praksis/syddanmark/almen-praksis/konsulenthjaelp-til-praksis/sydkip/datakonsulenter-rsd/datakonsulenter/)

## **Fremgangsmåde**

Start med at overveje, hvilken patientgruppe du gerne vil finde:

- 1) Vælg evt. diagnoser, du gerne vil fremsøge
- 2) Vælg evt. aldersgruppe af patienter, du vil have med
- 3) Vælg evt. afgrænset tidsperiode

## **Udtrækskriterier kræftpatienter**

Søgningen inkluderer patienter, du har set med cancer inden for de seneste 3 år per 1. april 2018:

- 1) Cancerdiagnoser fra alle relevante ICPC-kapitler: B72, B73, B74, B75, A79, D74, D75, D76, D77, L71, N74, R84, R85, S77, T71, U75, U76, U77, W72, X75, X76, X77, Y77, Y78
- 2) Tidsrummet dækkende de seneste 3 år kontakter mellem 1. april 2015 og 31. marts 2018.

## **Novax har desuden en række faste søgninger, som du kan gøre brug af.**

Gå til *Udskrifter* og vælg *Avanceret statistik*.

Herefter får du en liste med forskellige automatiserede søgningsmuligheder.

Under gruppen "Diagnoser" er der faste søgninger på udvalgte diagnosegrupper:

- Vælg gruppe
- Afgræns datointerval
- Tryk på kør rapport.

Rapporten er klar lynhurtigt. Der kan sorteres i flere kolonner. Rapporten kan udskrives eller eksporteres til regnearksprogram som en CSV-fil.

OBS: En fejlkilde kan være, at patientkartoteket ikke er retvisende. Fx kan man komme ud for at relationer til patienter kommer med.

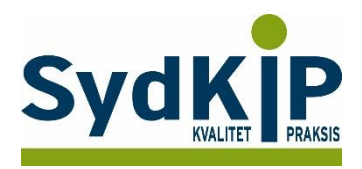

## **Sådan gør du**

#### **Trin 1: At generere en rapport**

Du kan lave et udtræk med rapportgeneratoren, som findes under "systemfunktioner/rapporter generator". For at finde det register du vil søge i klikkes på det lille forstørrelsesglas oppe i højre hjørne. Derefter kommer "select table", som er lidt uoverskuelig. Hvis man klikker på "Display name" sorteres de alfabetisk. Langt de fleste relevante registre starter med "Patient-". Der er bogstavsøg i listen.

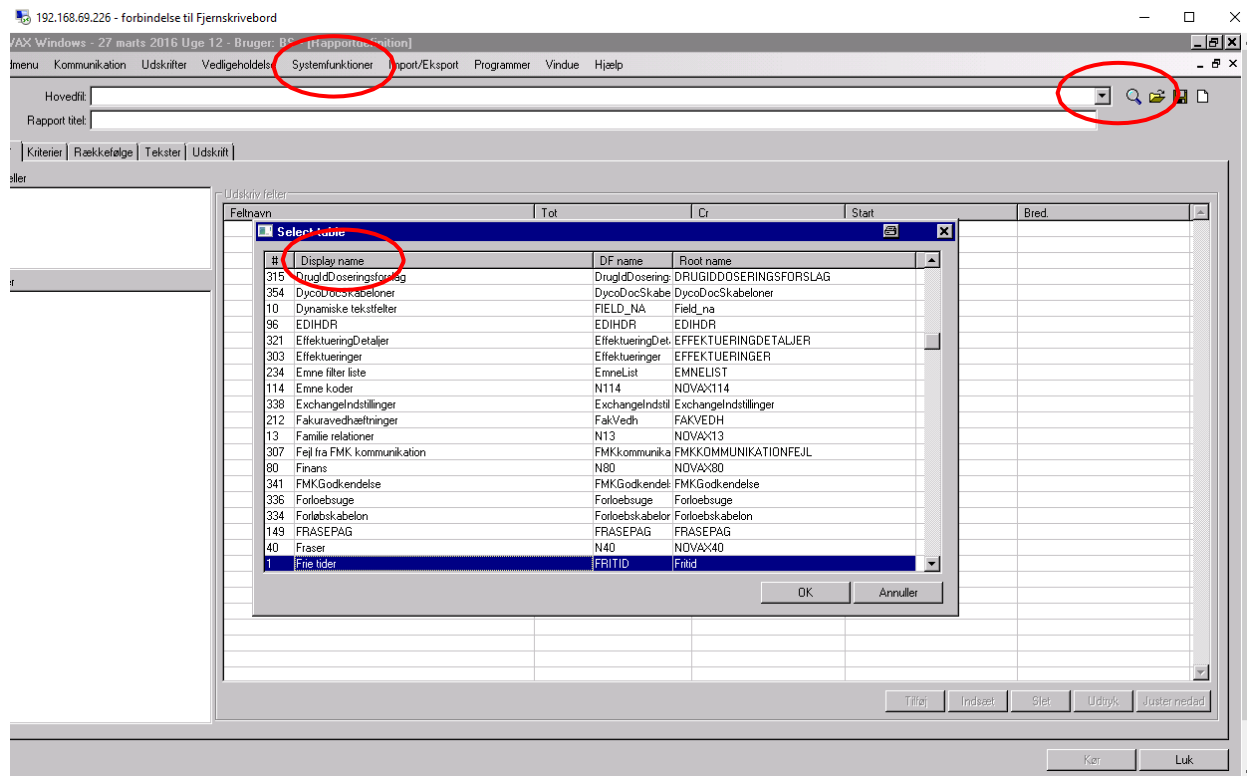

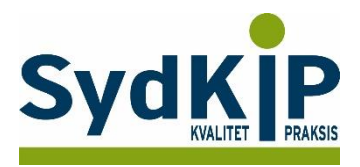

## **Trin 2: Vælg tabel/register**

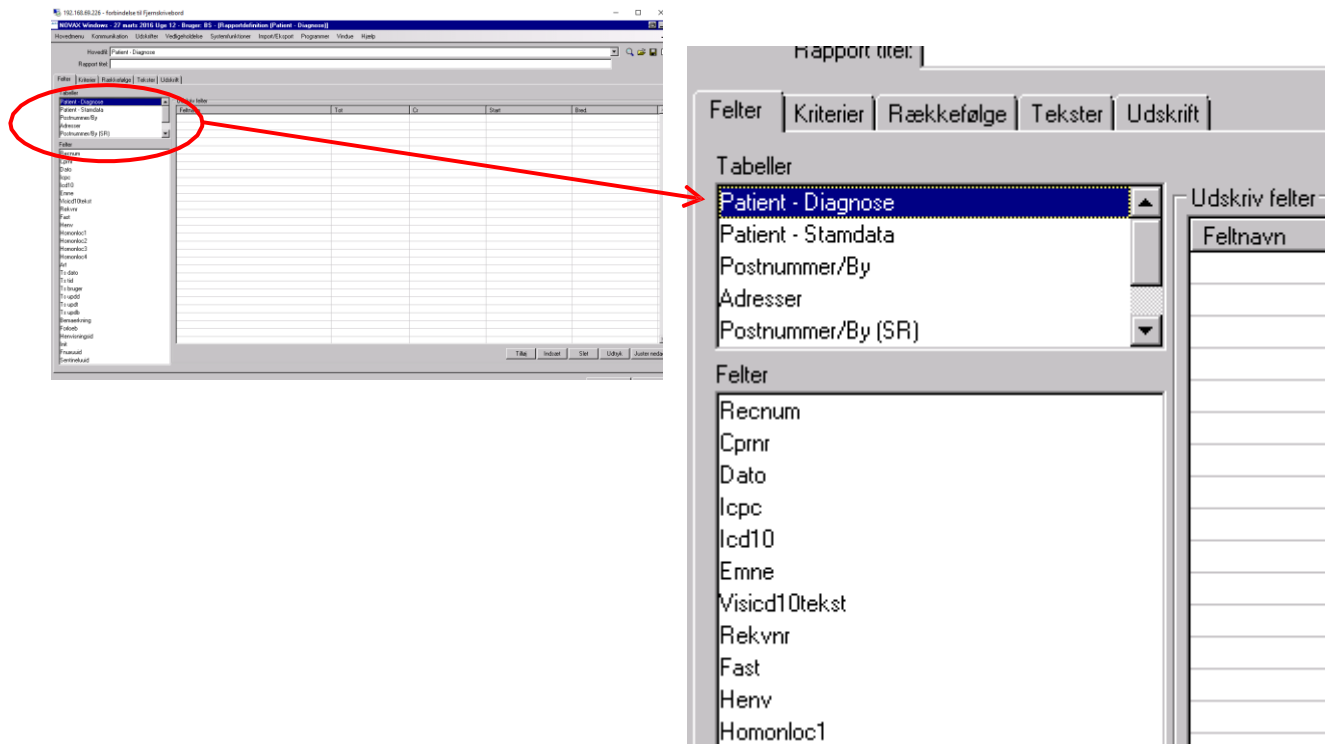

Vælg *Patient – Diagnose* registeret, hvorefter nedenstående skærmbillede fremkommer.

## **Specificer din søgning og output**

Øverst er der fem faneblade, som anvendes hver for sig, når rapporten designes.

- 1. "Felter" beskriver hvilke oplysninger, der skal med i udskriften
- 2. "Kriterier" beskriver, hvad man specifikt ønsker at søge efter under de valgte felter
- 3. "Rækkefølge" beskriver hvilken orden oplysningerne udskrives i. Der findes nogle forud definerede løsninger, man som regel ikke behøver at ændre (f.eks CPR-orden).
- 4. "Tekster" giver mulighed for at give udskriften en titel m.m.
- 5. "Udskrifter" giver mulighed for at vælge, hvilken form udskriften skal have (skærm, papir eller fil). Vælges fil får man en semikolon-separeret fil, som nemt kan indlæses i fx Excel og bearbejdes der. Ønskes udskriften på papir, kan man ydermere indstille papirformat og retning m.m.

### **Ad felter og tabeller**

I det øverste af de to vinduer i venstre side ses den tabel/register (*Patient-Diagnose*), som vi har valgt at søge i som den første. Derefter følger andre tabeller (fx *Patient-Stamdata*), som den primært valgte er knyttet til. Det giver mulighed for også at hente oplysninger fra disse. I det nederste vindue ses de specifikke oplysninger, der kan hentes fra tabellen anført øverste i vinduet (*Patient-Diagnose*).

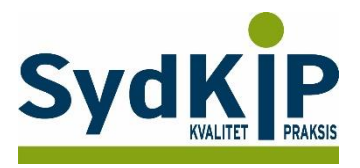

#### **Trin 3: Vælg oplysninger**

Når register er valgt (*Patient-Diagnose*), vælges et felt ad gangen i vinduet nedenfor. Når man skal vælge oplysninger, trykker man Retur eller dobbeltklikker på det felt, man ønsker oplysningen fra i det nederste vindue. Herefter ses det i vinduet til højre.

Vi vil have navn og fødselsdato med, så det hentes fra "*Patient – stamdata*" i det øverste vindue, hvorefter man går tilbage til "*Patient-Diagnose*" og henter resten.

I højre side af skærmen (er ikke med i figuren nedenfor) ses nogle tal, der angiver, hvor på siden de enkelte oplysninger kommer til at stå på udskriften (papir eller skærm).

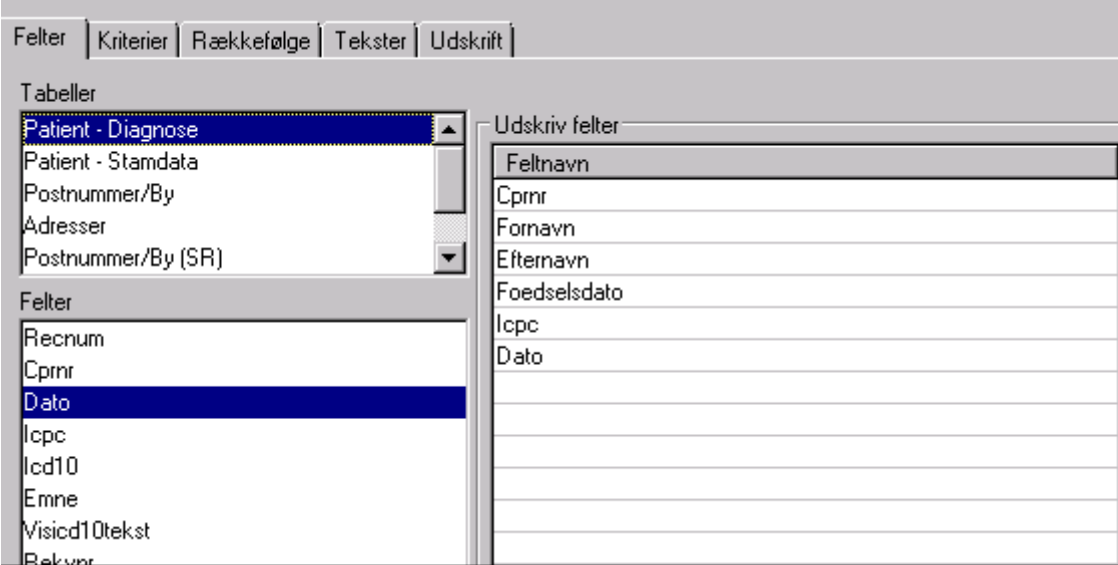

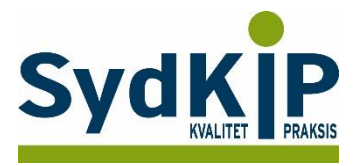

#### **Trin 4: Specificer kriterier**

Herefter specificeres kriterier for de felter, vi ønsker at søge under. Dette gøres i 2 runder: først angives, hvordan der skal søges på et felt, dernæst indskrives de specifikke kriterier.

Her følger et eksempel med følgende afgrænsning:

- 1. Liste af ICPC-diagnoser: **B72, B73, B74, B75, A79, D74, D75, D76, D77, L71, N74, R84, R85, S77, T71, U75, U76, U77, W72, X75, X76, X77, Y77, Y78**
- 2. Datointerval: Fra **1. april 2015** til **31. marts 2018**.

#### **Første runde**

Når man dobbeltklikker på *ICPC* får man et vindue med kriterie typer. I dette tilfælde skal der søges på en *liste* af diagnoser.

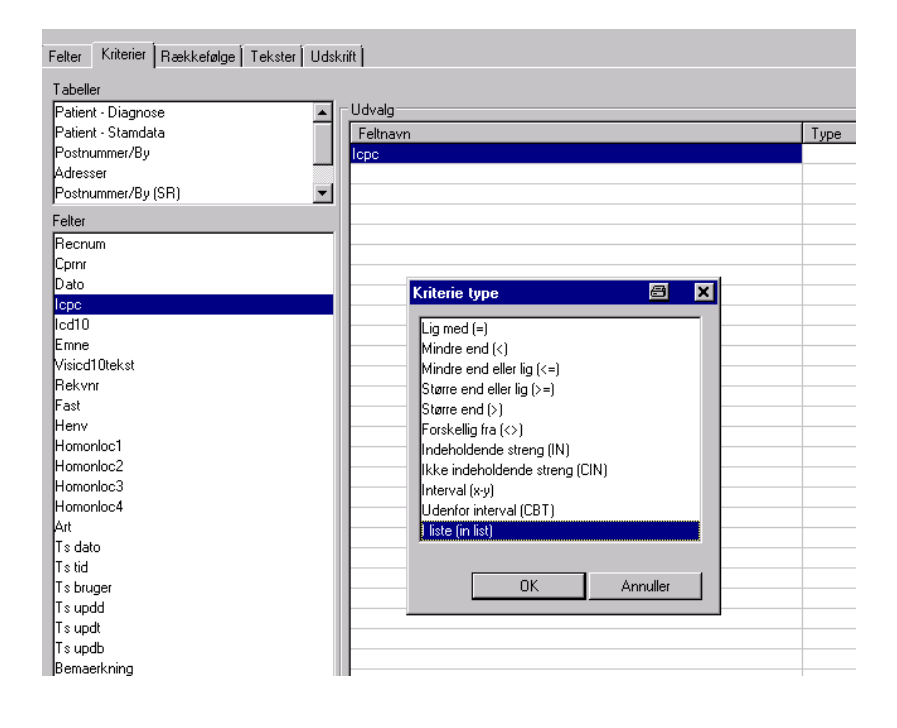

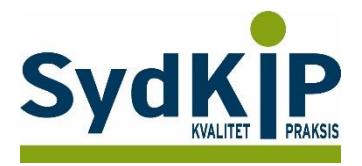

#### Dernæst et *datointerval*

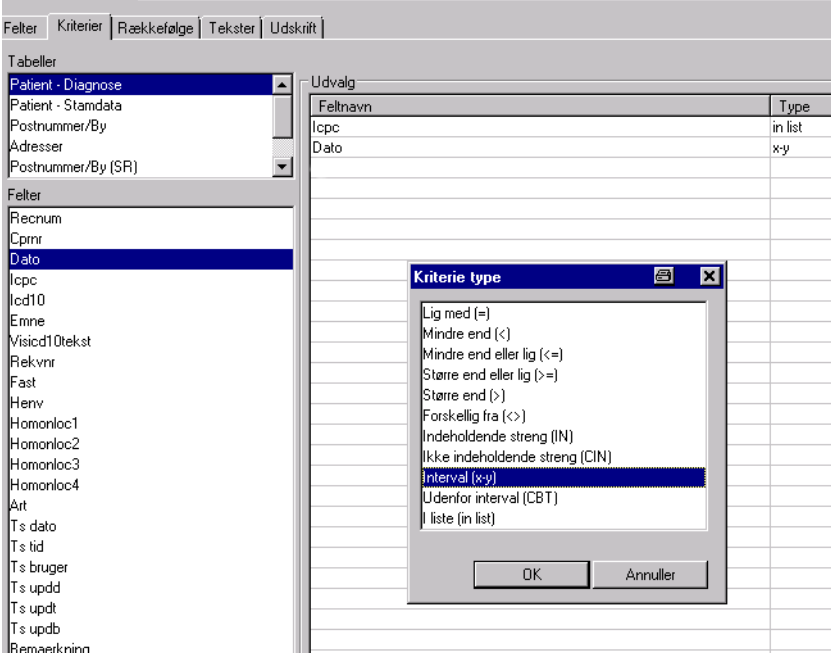

#### **Anden runde**

Kriterierne specificeres ved at trykke på knappen "startværdi" nederst til højre.

Diagnoserne indtastes en ad gangen efterfulgt af retur.

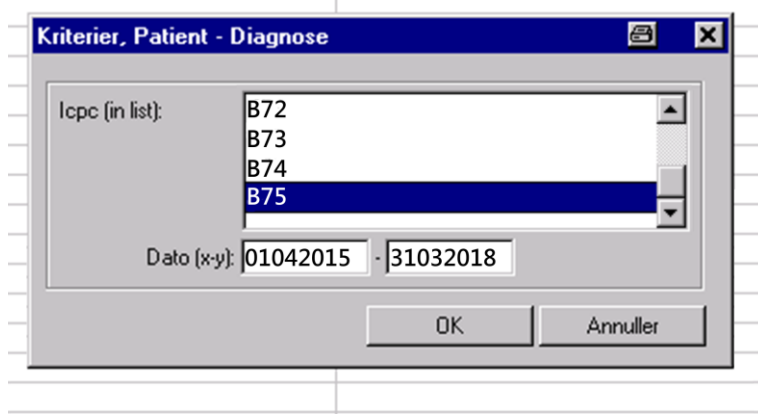

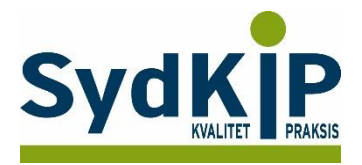

**Trin 5:** Kør programmet og din rapport er klar.

Det gøres ved at klikke på knappen "*Kør*" nederst til højre på

skærmen. I dette tilfælde er udskriften som fil, og der skal angives et

#### navn.

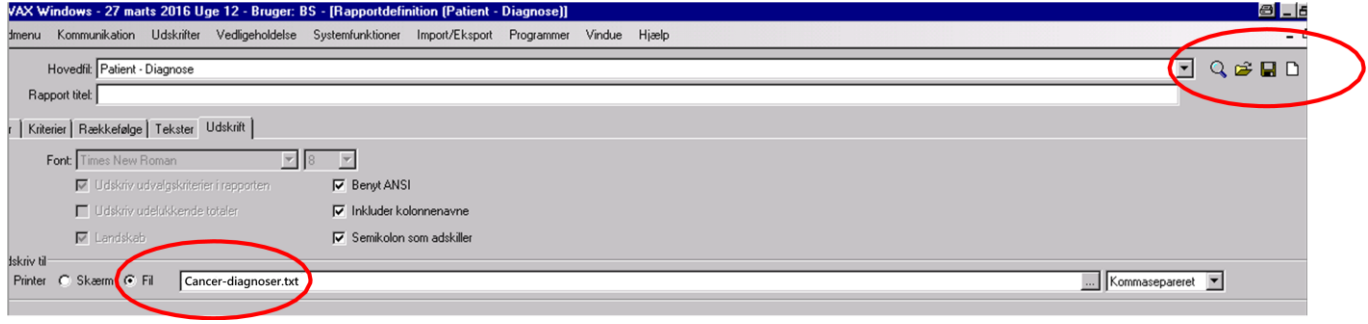

Rapportdefinitionen kan gemmes under fanebladet "Udskrift" ved at klikke på "disketten" i øverste højre hjørne.

Derefter kan denne definition findes frem igen ved at klikke på "mappen" i højre hjørne. Det er muligt at redigere i tidligere gemte rapportdefinitioner, fx kan man indsætte nyt datointerval.